## Intel<sup>®</sup> Technology Provider

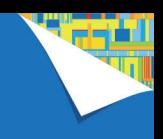

Dzięki punktom zakup produktów Intel<sup>®</sup> bardziej się opłaca

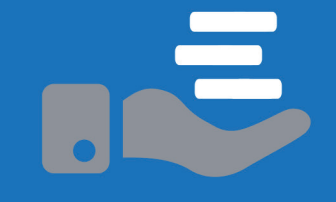

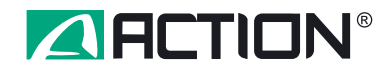

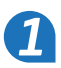

### **Drogi Kliencie,**

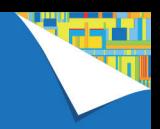

*2*

Zapraszamy Cię do wymiany punktów, jakie zgromadziłeś w Programie Intel Technology Provider, na produkty Intel lub produkty oparte na technologii Intel dostępne w ofercie ACTION S.A.

**Przekonaj się jakie to proste!**

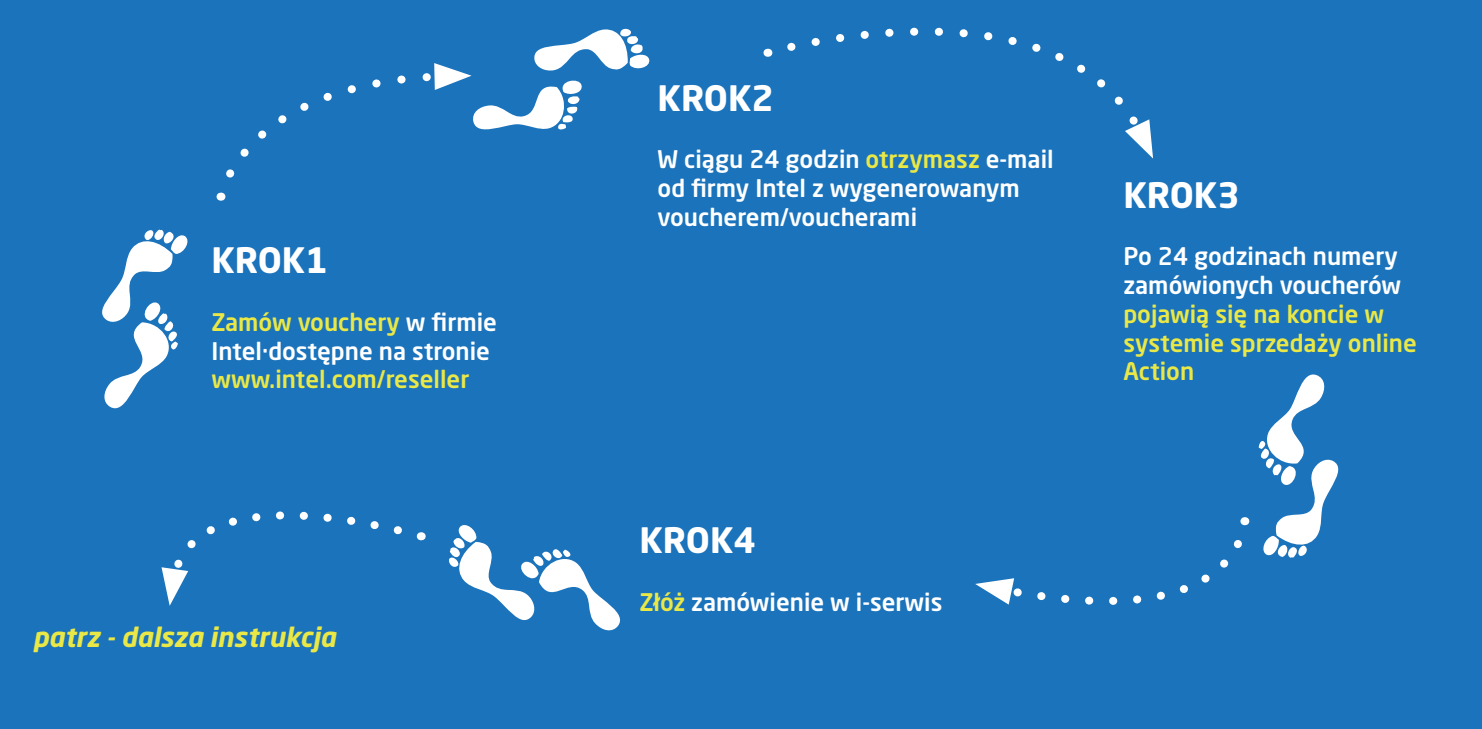

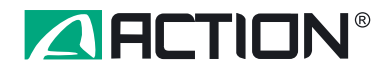

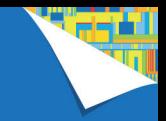

# **Co powinieneś wiedzieć zanim przystąpisz do zakupów z użyciem kuponów rabatowych Intel?**

### **WARTOŚĆ KUPONU**

Kupon ma wartość 300 zł brutto i umożliwia uzyskania rabatu w wysokości 243,90 zł netto od ceny cennikowej.

### **JAKI MAKSYMALNY PROCENT ZAMÓWIENIA MOŻE STANOWIĆ VOUCHER?**

W ciągu pierwszych miesięcy działania systemu w ACTION – aż do odwołania – obowiązuje możliwość wykorzystania kuponu rabatowego na 99% wartości kupowanego produktu. Wartość produktu na fakturze nie może być jedynie niższa niż 10 groszy.

### **A JEŚLI NIE WYKORZYSTAM PEŁNEJ WARTOŚCI KUPONU?**

Wartość rabatowanego produktu nie może być niższa od wartości kuponu – dla produktów o wartości poniżej 244,00 zł netto nie pojawia się w systemie i-serwis możliwość dodania kuponu rabatowego.

### **NA ZAKUP ILU PRODUKTÓW MOGĘ WYKORZYSTAĆ JEDEN KUPON RABATOWY?**

W systemie i-serwis jeden kupon rabatowy Intel może być użyty przy zakupie jednej sztuki produktu. Obowiązuje zasada: 1 kupon = 1 linijka zamówienia z jedną sztuką produktu.

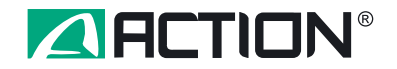

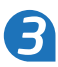

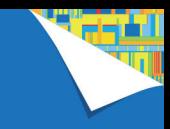

# **Jak wykorzystać voucher z Programu Intel Technology Provider w i-serwis**

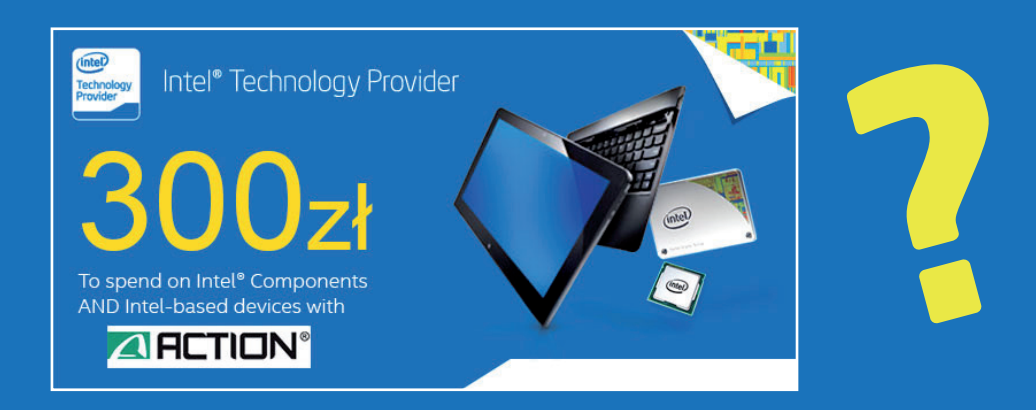

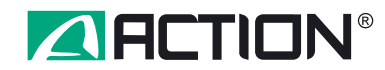

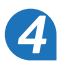

### Podgląd listy i statusu voucherów

Po 24 godzinach od otrzymania voucherów drogą mailową, numery zamówionych voucherów pojawiają się na Twoim koncie w i-serwis. Aby zobaczyć listę i status voucherów przekazanych przez firmę Intel, wejdź w zakładkę Dokumenty, w dział Kupony.

Jeśli posiadasz na koncie vouchery zakupione w różnych terminach, zachęcamy do wynotowania sobie numerów najstarszych voucherów, aby te właśnie numery wybrać w pierwszej kolejności.

Po realizacji vouchera jego status ulegnie automatycznie aktualizacji - zmiana w kolumnie "Pozostało [PLN]".

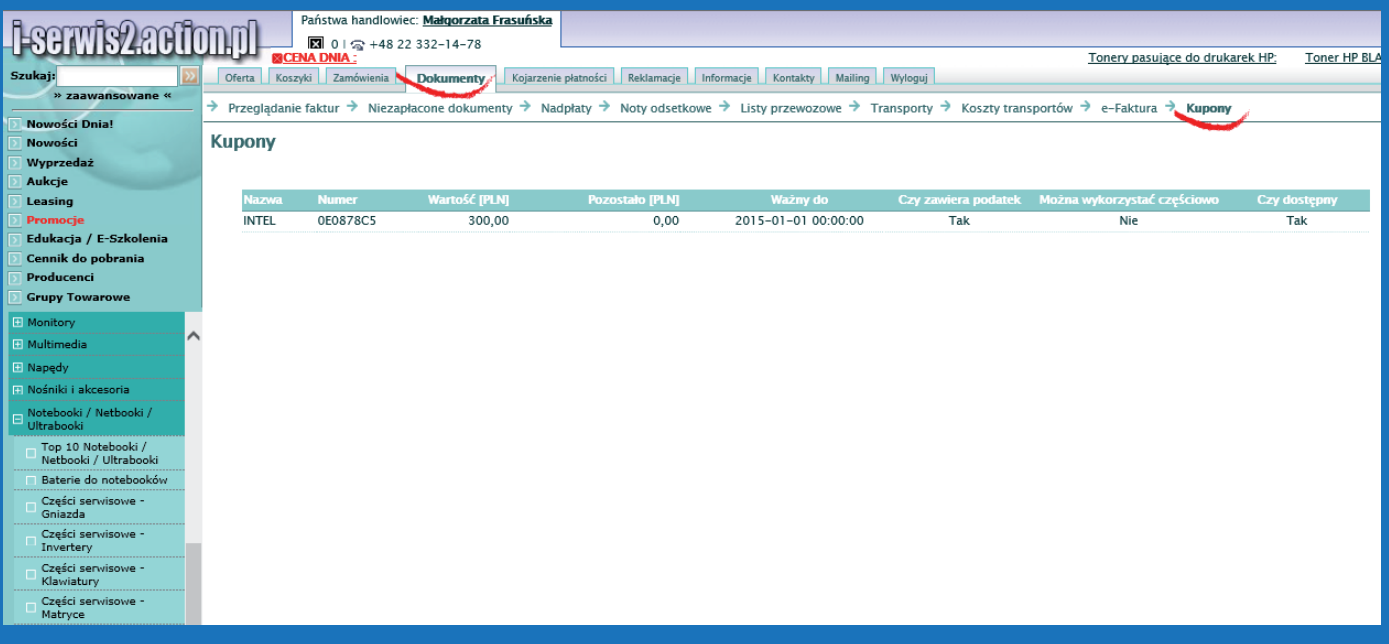

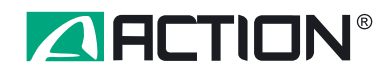

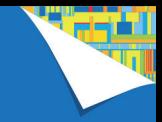

### Widok koszyka

Pojawia się komunikat, "po wysłaniu koszyka będziesz miał możliwość dodania kuponów rabatowych". Po wysłaniu koszyka nastąpi zmiana statusu na zamówienie tymczasowe.

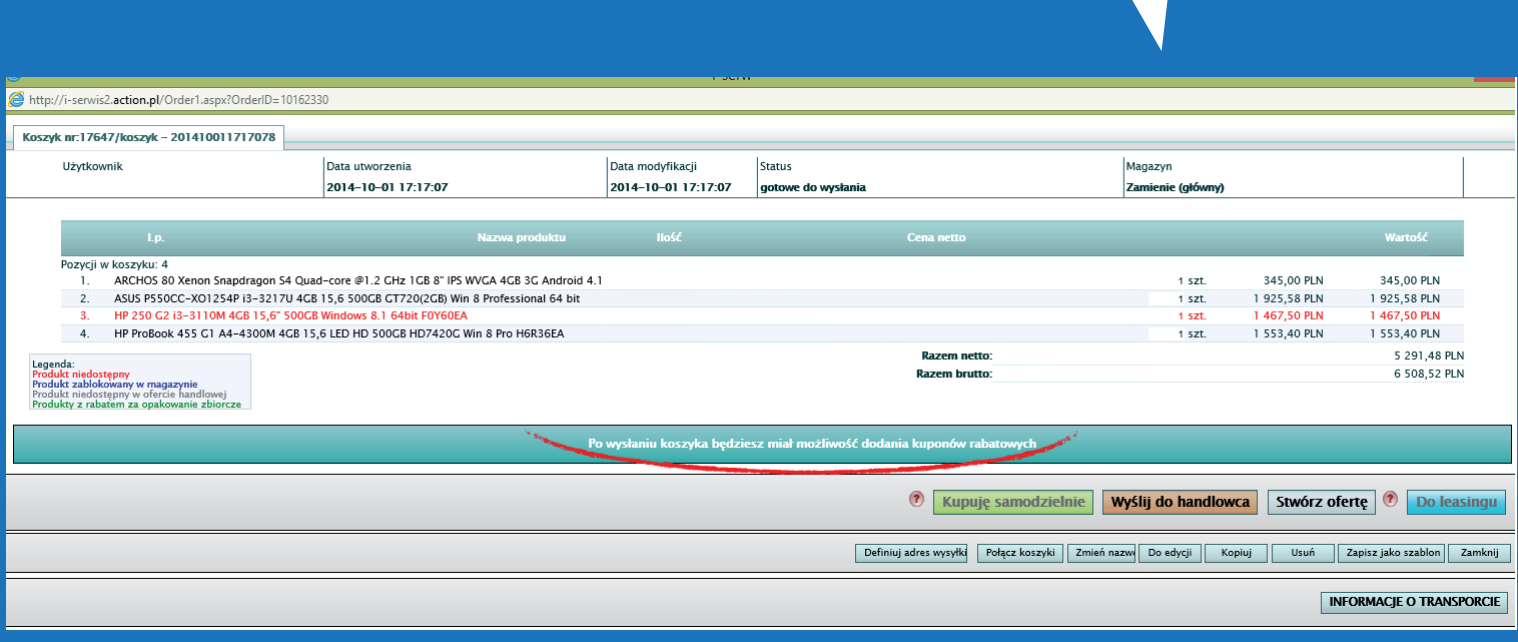

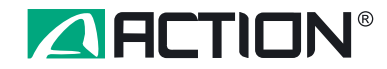

### **Przyporządkowanie vouchera w podglądzie zamówienia – cz. 1**

Na początek wszystkie produkty, do których można przyporządkować voucher Intel (oparte na procesorze Intel®), posiadają po prawej stronie przycisk "Wybierz kupon".

Na tym zrzucie widać jeden produkt (górny), do którego już przyporządkowano voucher o wartości 243,90 zł netto (= 300 zł brutto), oraz produkt (dolny), do którego jest możliwość przyporządkowania kuponu.

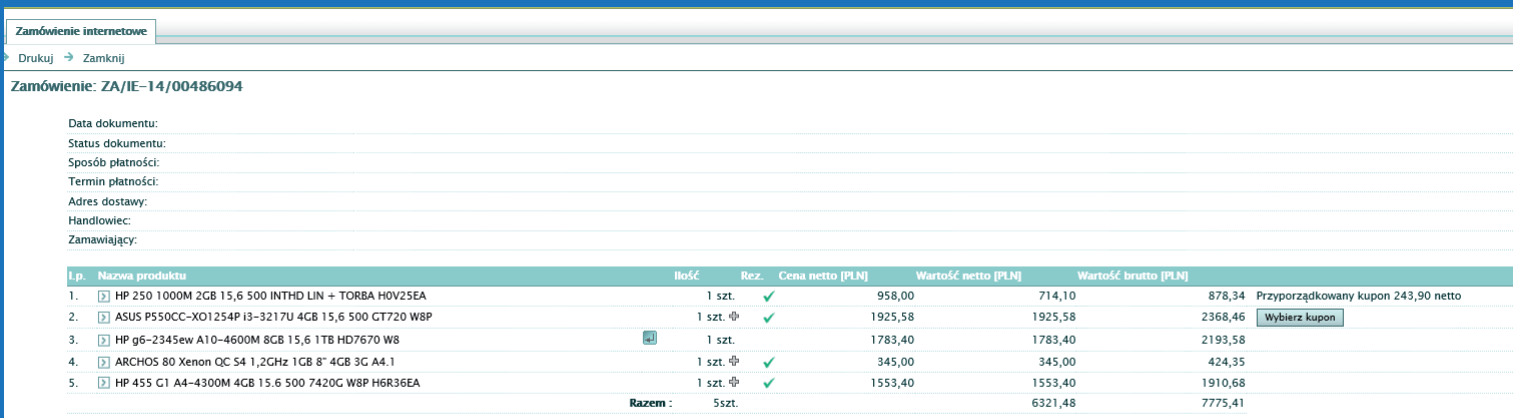

✔ - Pozvcia jest już zarezerwowana

Zamknij Kopiuj do koszyka

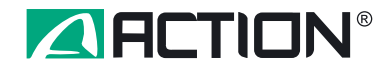

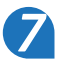

### Przyporządkowanie vouchera w podglądzie zamówienia – cz. 2

Po kliknięciu na "Wybierz kupon" rozwinie się lista kuponów możliwych do wykorzystania. Po wybraniu z listy dostępnych kuponów numeru żądanego kuponu należy kliknąć "Zatwierdź". UWAGA: po zatwierdzeniu - nie ma możliwości zmiany, ani wycofania kuponu. Aby wycofać przypisany kupon należy przed zatwierdzeniem zamówienia kliknąć "Anuluj".

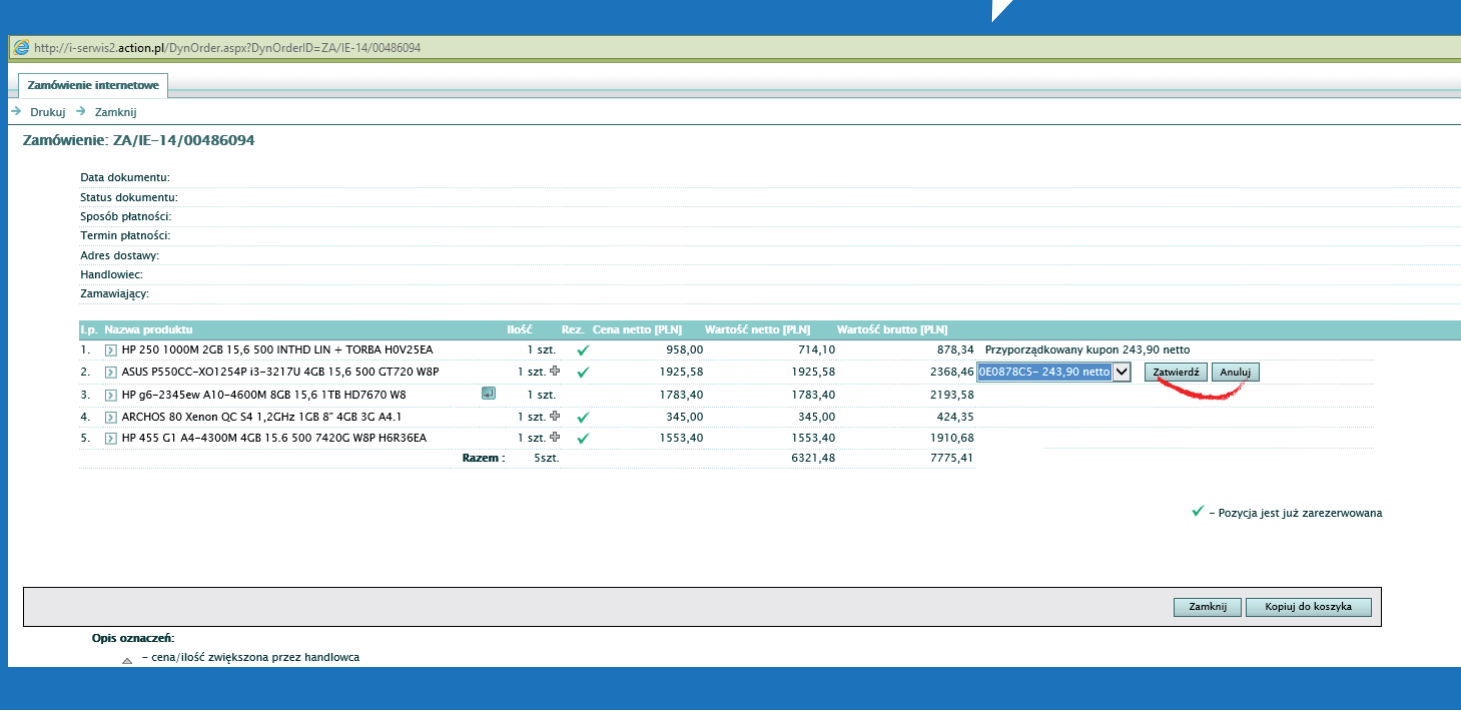

*8*

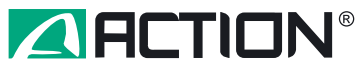